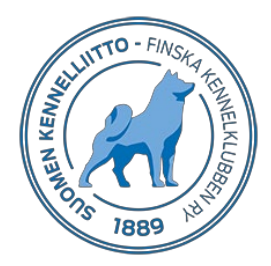

# **Sparning av veterinärintyg i Omakoira-tjänsten**

Kunden använder veterinärintyget i huvudsak på utställningar och prov för att bevisa att ett fel, som eventuellt påverkar hundens bedömning, inte är en medfödd egenskap utan har uppstått till följd av ett olycksfall eller en sjukdom. Dokumentet är inte avsett som ett allmänt hälsointyg. Ett undantag till detta är hälsokontrollen som görs före parning av en 8 år fylld tik.

Det lönar sig för veterinärkliniken att redan i samband med tidsbokningen påminna hundägaren om att beställa en remiss på förhand. Det gör veterinärens arbete enklare och snabbare, eftersom då kan veterinären skriva ut och ge intyget till kunden genast i samband med undersökningen. Remissen blir dyrare för kunden om veterinären gör remissen i samband med undersökningen. Då får kunden inte heller intyget med sig direkt, eftersom veterinären kan skriva ut intyget först när kunden har betalat remissen.

#### **Intyget är officiellt när det har undertecknats och försetts med veterinärens stämpel.**

En elektronisk förhandsremiss kan beställas till följande veterinärintyg:

- ‐ tand
- ‐ svans
- ‐ testikel
- ‐ annat
- ‐ utlåtande för parning av 8 år fylld tik

#### **Veterinärintyg – startsida**

Ett veterinärintyg kan sparas i hundens uppgifter via Omakoira-tjänsten.

Välj **Veterinärintyg** i menyn till vänster för att komma till startsidan. Där visas:

- **Egna ofullbordade utlåtanden**, som veterinären inte ännu har godkänt
- **Outskrivna veterinärintyg**, dvs. intyg som väntar på betalning från kunden och intyg som väntar på utskrivning
- **Givna utlåtanden**  dessa visas på sidan i en veckas tid
- Fältet **Nytt utlåtande,** sparningen av ett nytt intyg inleds här

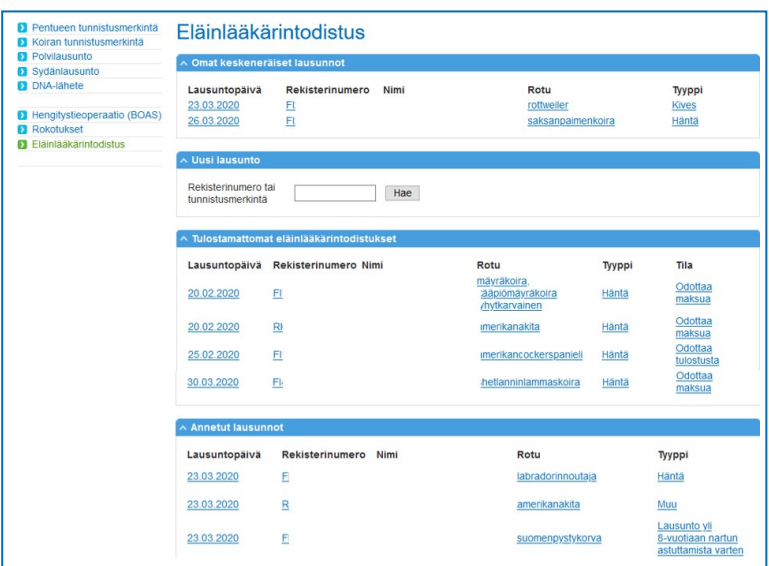

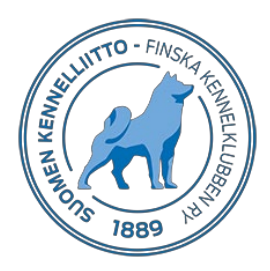

### **Ett nytt veterinärintyg – ägaren har beställt remiss på förhand**

- skriv antingen hundens registernummer eller id-märkning i fältet **Nytt utlåtande** och klicka därefter på **Sök**.
- hundens uppgifter samt uppgift om ett förhandsbeställt intyg visas på skärmen
- om ägaren har av misstag beställt fel typ av intyg (t.ex. "annat" när det var fråga om "svans"), kan det bytas genom att klicka på **Ändra typ av intyg som beställts**
- klicka på **Nytt intyg**

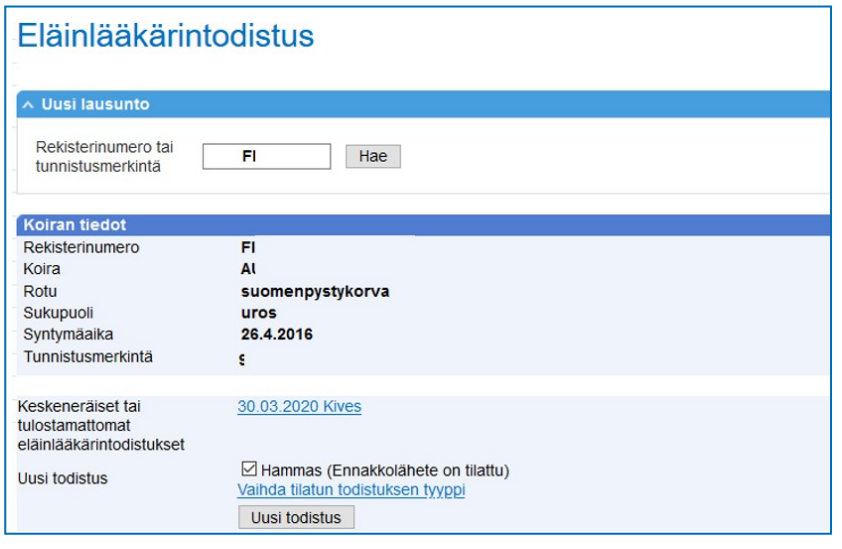

- Granska id-märkningen och kryssa för punkten **Granskad**
- Skriv ägarens redogörelse över händelsen i fältet **Ägarens redogörelse**.
- I fältet **Fynd** antecknas gjorda fynd kortfattat
	- o t.ex. "Bruten tand I3 sin Max" eller "Parodontit" eller "P1 dex Max saknas" eller "Kroksvans känns vid palpering". Använd klarspråk när du skriver.
	- o Tänder anges i formen P4 sin Max.
- I fältet **Gjorda ingrepp/behandlingar och diagnos** skrivs vilka ingrepp som gjorts till följd av undersökningen och orsak/diagnos, t.ex. "Skadad I3 sin Max, tanden har dragits ut" eller "Tänderna P1 dex Mand, I1 sin Max och I2 sin Mand har dragits ut pga. parodontit", eller "Vid röntgenundersökning konstateras att P1 dex Max inte spruckit fram och omges av en cysta. Tanden har dragits ut" eller "Vid röntgenundersökning konstateras kroksvans mellan 4:e och 5:e svanskotan räknat från svansändan".
	- o Vad gäller ändringar i svansen avser ordet **Kroksvans** alltid medfödd kroksvans. Stället i svansen där förändringar konstateras bör anges tydligt och bör stödjas av en röntgenundersökning.
	- o Ifall tänder saknas bör det tydligt anges om det är fråga om en tand som lossnat (röntgenbild behövs inte, om veterinären har själv tidigare konstaterat att tanden suttit kvar) eller om det är fråga om verklig tandförlust.
- Om röntgenbild har tagits kryssas **Ja** i punkten **Genomförd röntgenundersökning**. Ange **tid** och **plats** samt **Föremål för röntgenundersökning**, t.ex. svans. Tänk på att för att få en pålitlig bedömning bör röntgenbilder av t.ex. svans alltid tas från två olika håll – uppifrån och från sidan.

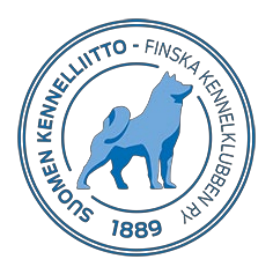

- I punkten **Undertecknad veterinär har tidigare konstaterat att hunden är normal beträffande aktuell defekt och/eller sjukdom** kryssas antingen **Ja** eller **Nej**
- Veterinärens namn och veterinärnummer samt datum skrivs automatiskt ut på intyget.
- Granska att uppgifterna är riktiga och klicka på **Spara**.

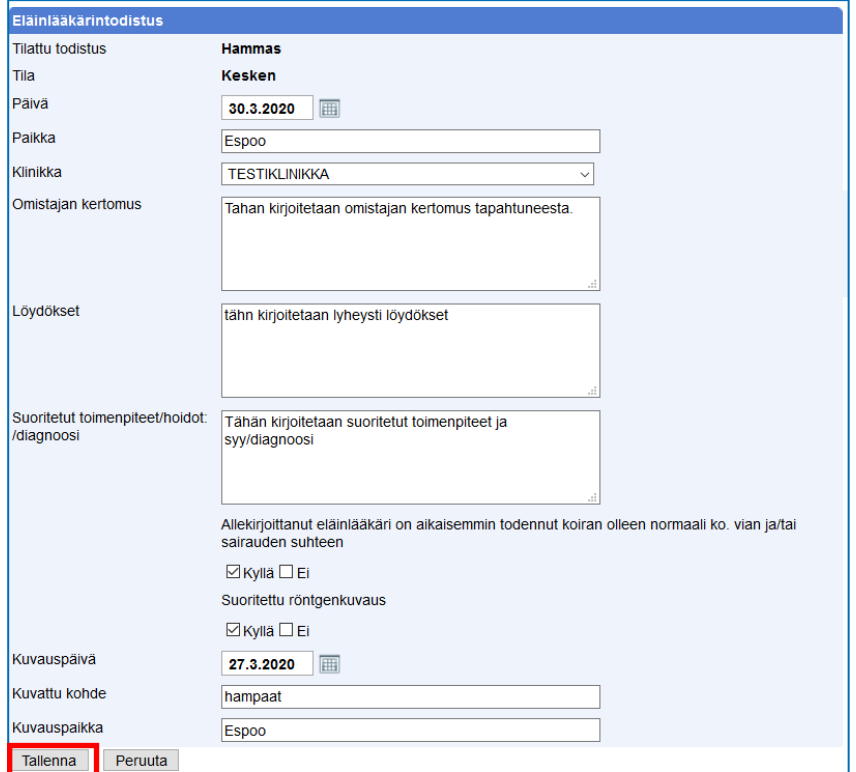

- Klicka därefter på **Godkänn** för att bekräfta att uppgifterna du gett är riktiga. Nu är blanketten färdig. **Ändringar kan inte längre göras efter detta, vänligen granska alla punkter innan du godkänner.**

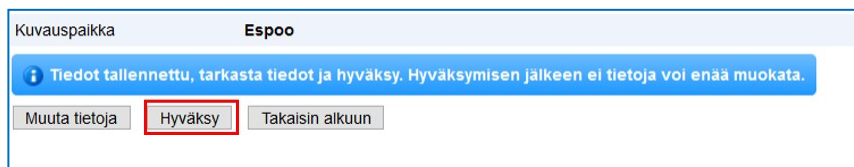

- **Skriv ut blanketten, underteckna och stämpla den** och ge den till hundägaren.

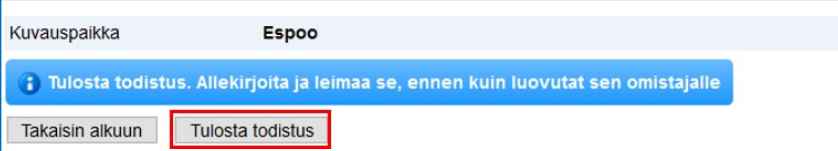

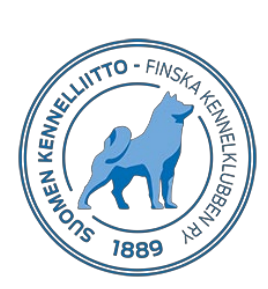

## **Ett nytt veterinärintyg – ägaren har inte beställt remiss på förhand**

Här använder vi sparning av testikelintyg som exempel.

Remissen görs på veterinärkliniken om ägaren inte har gjort en remiss på förhand och vill inte beställa det före intyget sparas.

- **Sök** först hundens uppgifter.
- Välj vilket intyg det är fråga om. **Testikel** kan väljas endast för hanhundar och **Utlåtande för parning av 8 år fylld tik** endast för tikar som är minst 7 år 6 månader gamla.
- Ange ägarens **telefonnummer och/eller e-postadress**. Anvisningar för betalning av remiss skickas till dessa. Någondera kontaktuppgiften bör alltid anges.
- Klicka på **Nytt intyg.**

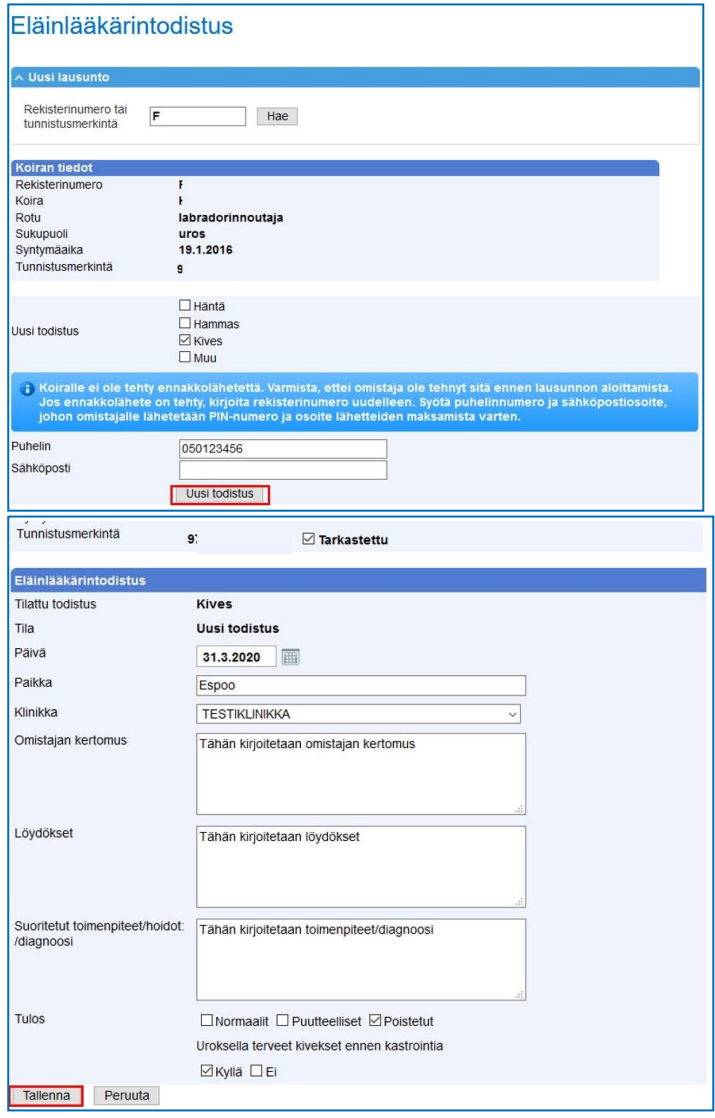

- Anvisningar för betalning av intyget skickas till ägaren efter sparning.

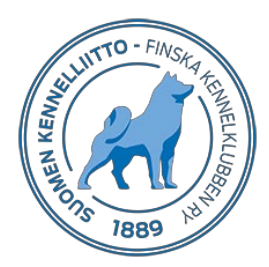

- Granska ännu att uppgifterna är riktiga och klicka sedan på **Godkänn**.

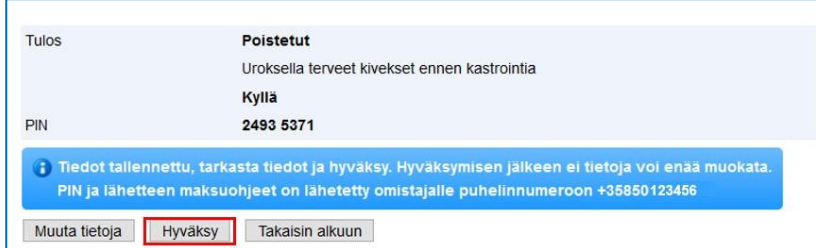

Intyget blir kvar och väntar på utskrivning och visas på startsidan för veterinärintyg under rubriken **Väntar på utskrivning**.

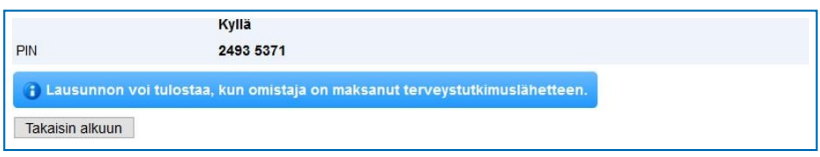

#### **Utlåtande för parning av 8 år fylld tik**

Med veterinärintyget kan även ges ett utlåtande om hälsotillståndet av en tik som äldre än 8 år, i syfte att ta valpar på tiken. Intyget ska ges före parning. Ett intyg kan skrivas för tiken när den är minst 7 år och 6 månader gammal. Intyget skrivs inte ut. Informationen överförs automatiskt till Kennelklubben och sparas i hundens uppgifter när ägaren har betalat remissen.

- **Sök** hunden med dess registernummer eller id-märkning.
	- Remissens uppgifter visas. Klicka på **Nytt intyg**.

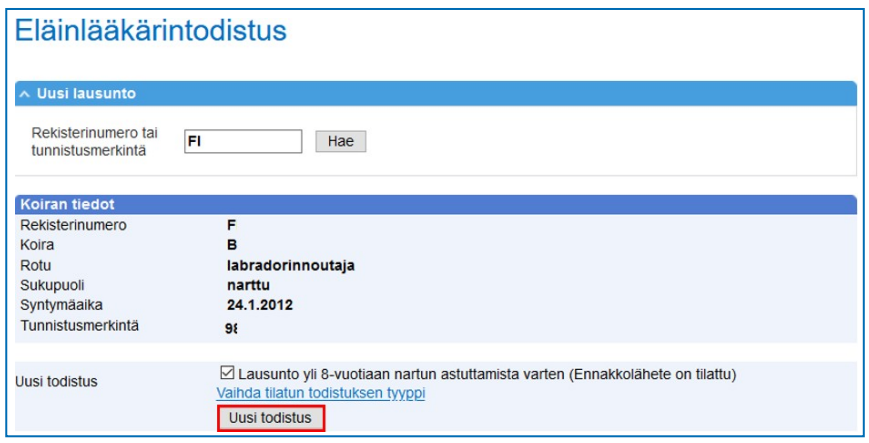

- Granska hundens **id-märkning**, anteckna **datum** och **plats**
- Anteckna resultatet, **har tiken konstaterats vara kliniskt frisk**
- **Spara** uppgifterna

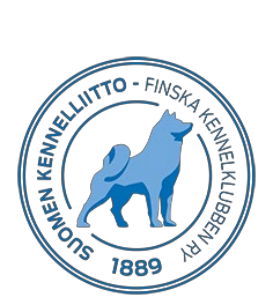

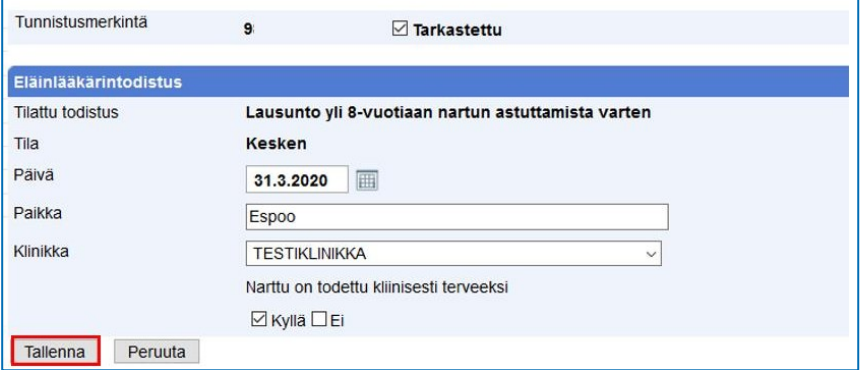

- Granska uppgifterna och klicka sedan på **Godkänn**.

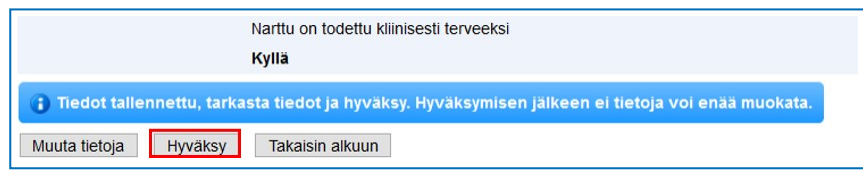

Intyget skrivs inte ut till kunden, utan informationen överförs direkt till hundens uppgifter via Omakoira-tjänsten.

Du informeras ännu om att intyget inte behöver skrivas ut. Intyget är nu färdigt.

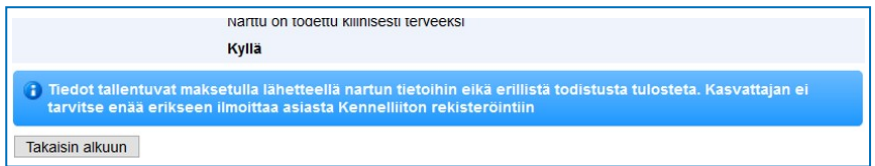